# - Access https://www.office.com

-Enter your email address and password and click Sign in

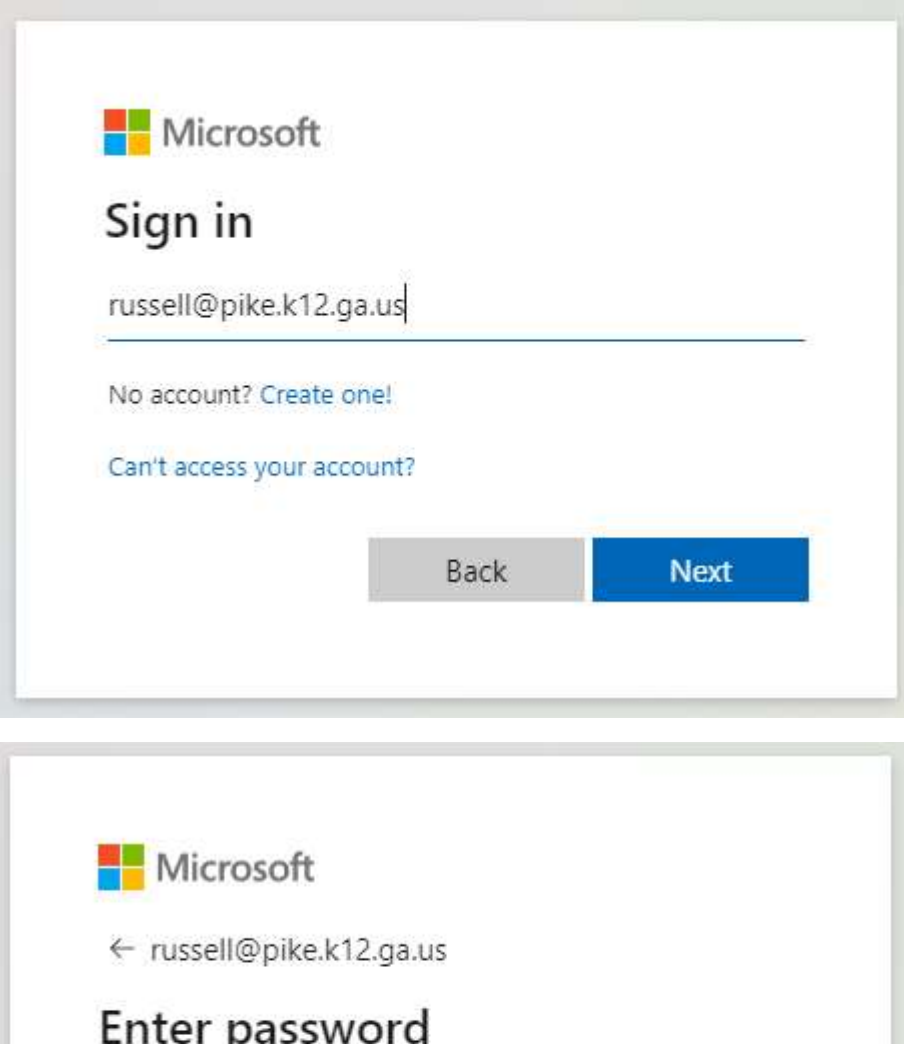

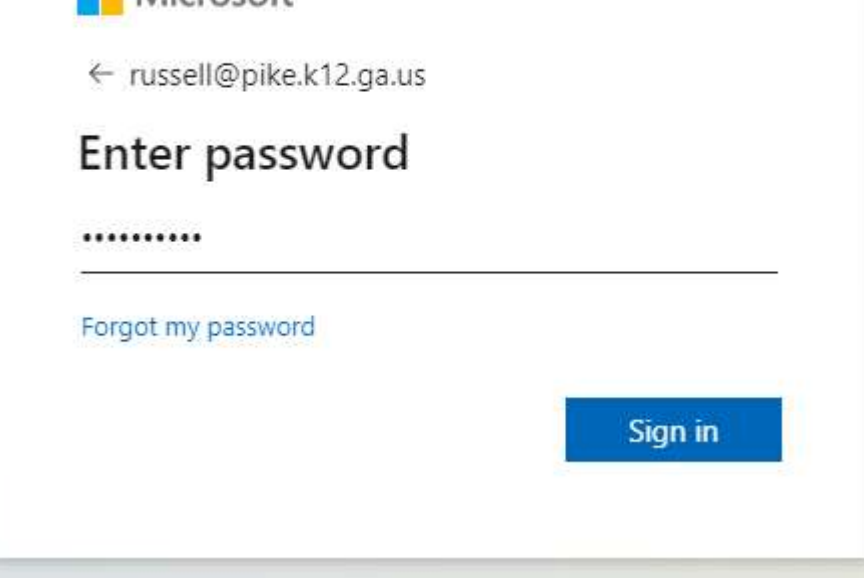

#### -Click Next

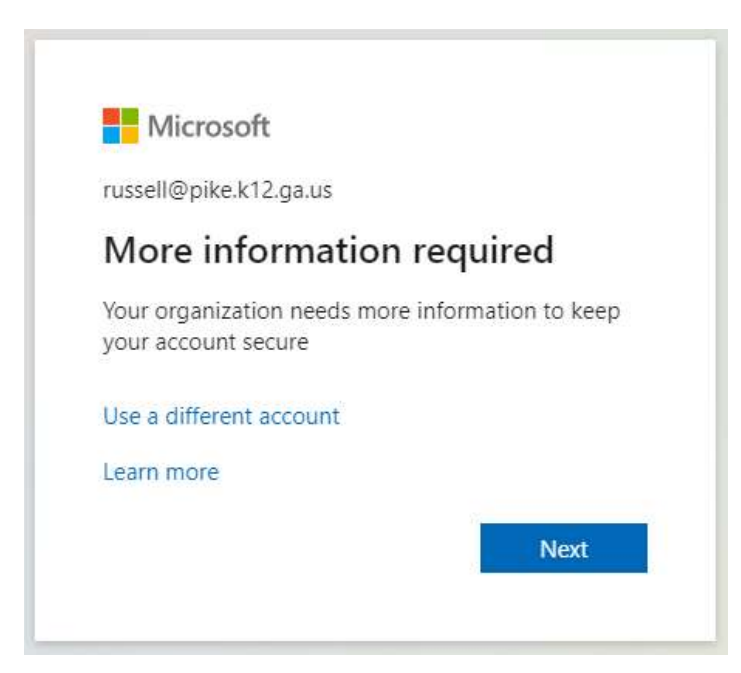

-Select Authentication phone, United States (+1) and your cell phone number. Select "Send me a code by text message" and click next.

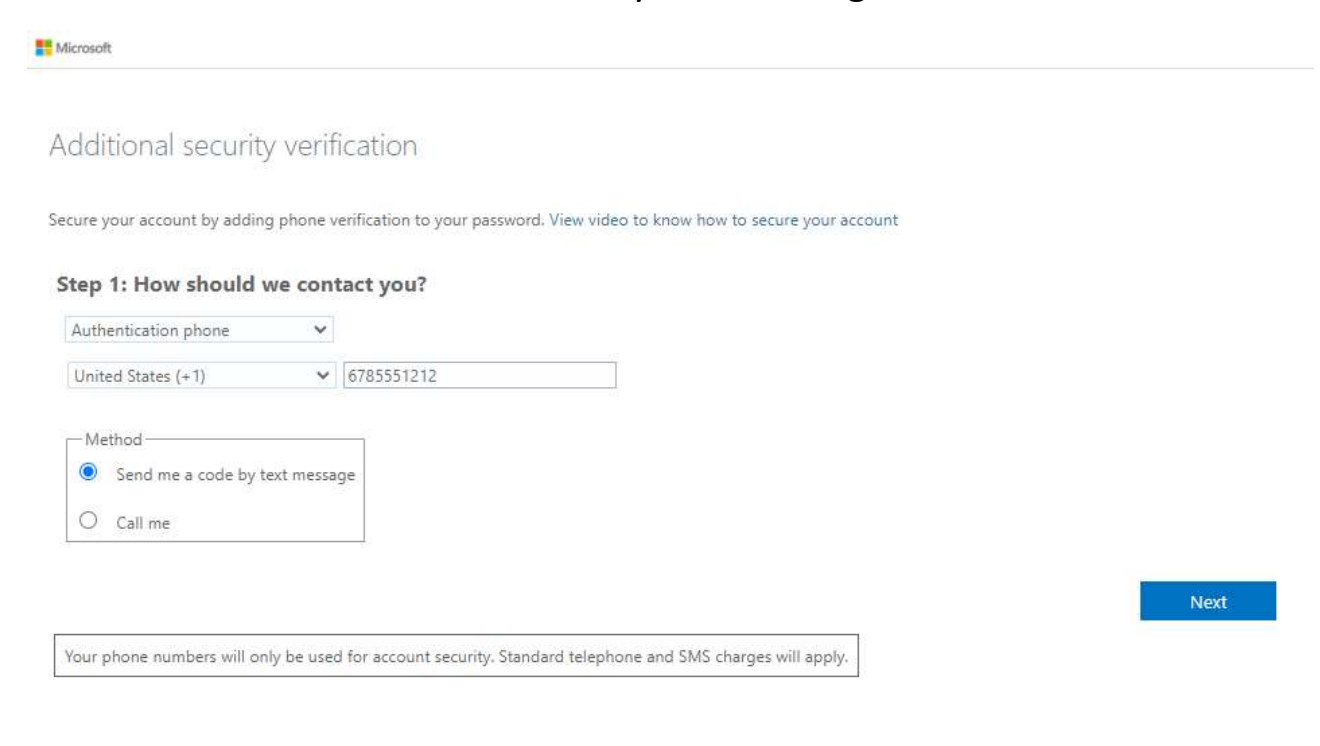

# Enter the verification code send to your phone and click Verify.

Microsoft

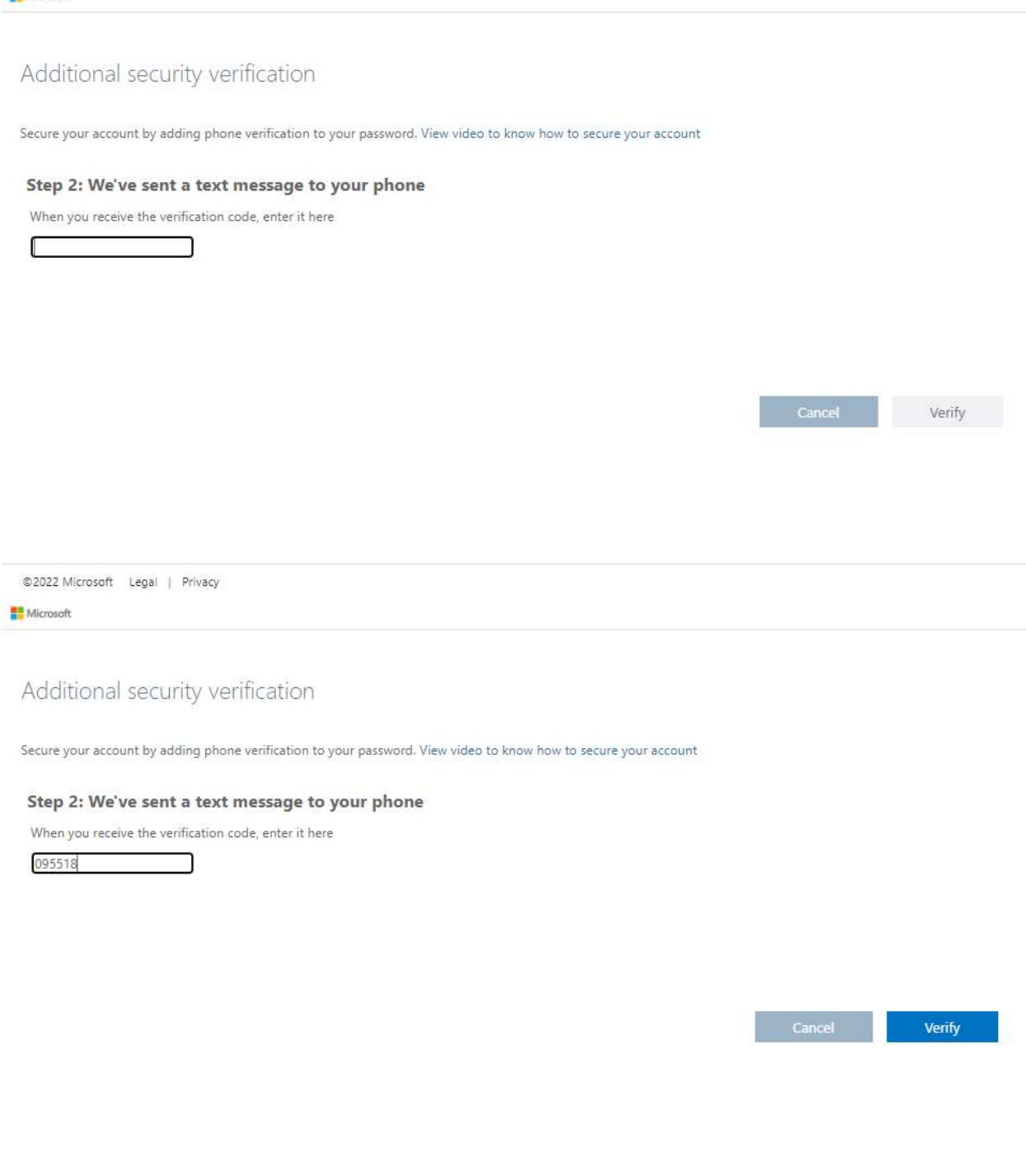

©2022 Microsoft Legal | Privacy

### -Click Done and Yes to stay signed in.

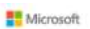

Additional security verification

Secure your account by adding phone verification to your password. View video to know how to secure your account

#### Step 3: Keep using your existing applications

In some apps, like Outlook, Apple Mail, and Microsoft Office, you can't use a phone to secure your account. To use these apps, you'll need to create a new "app<br>password" to use in place of your work or school account passw

Get started with this app password:

tyhxnfysrcbvjjgk

Done

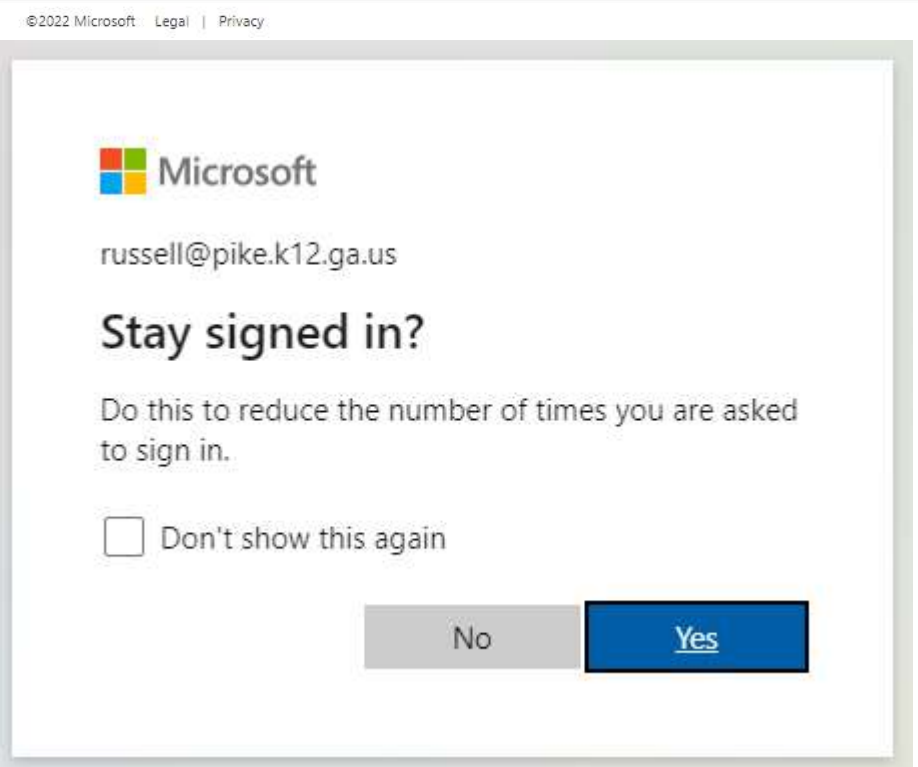

-You are in! You should only have to authenticate on the first login of each device.

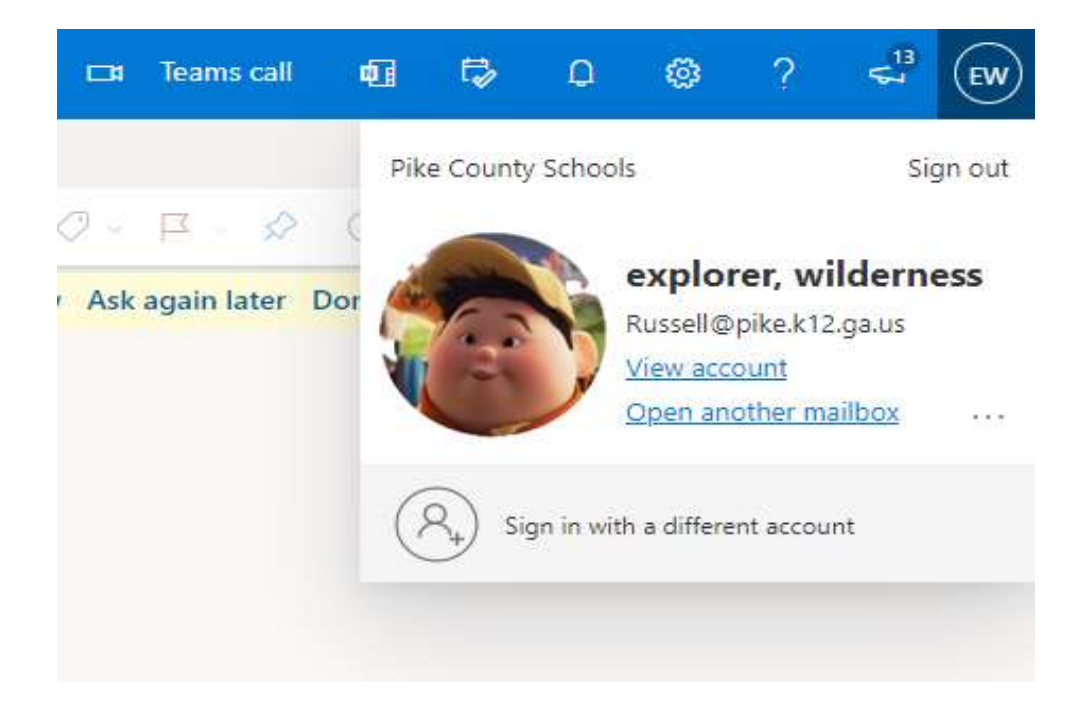